Web予約の方法

#### ※パソコン・スマートフォンで操作してください

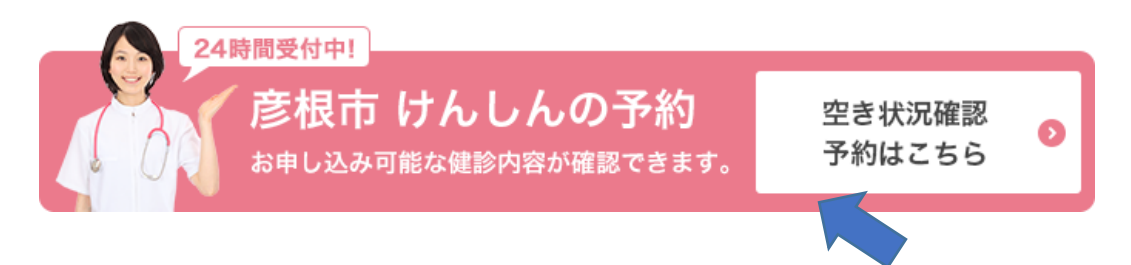

#### 最初に、ホームページの中の画像を押します。

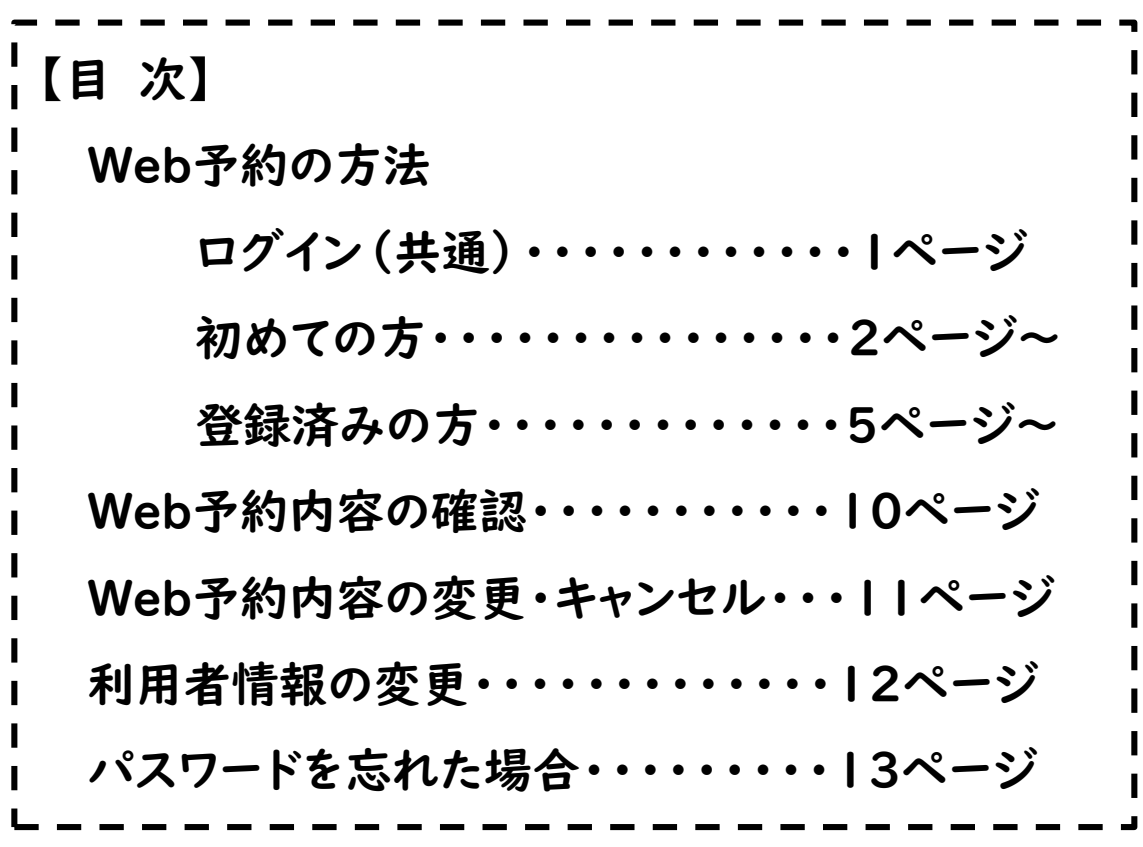

#### WEB予約の方法

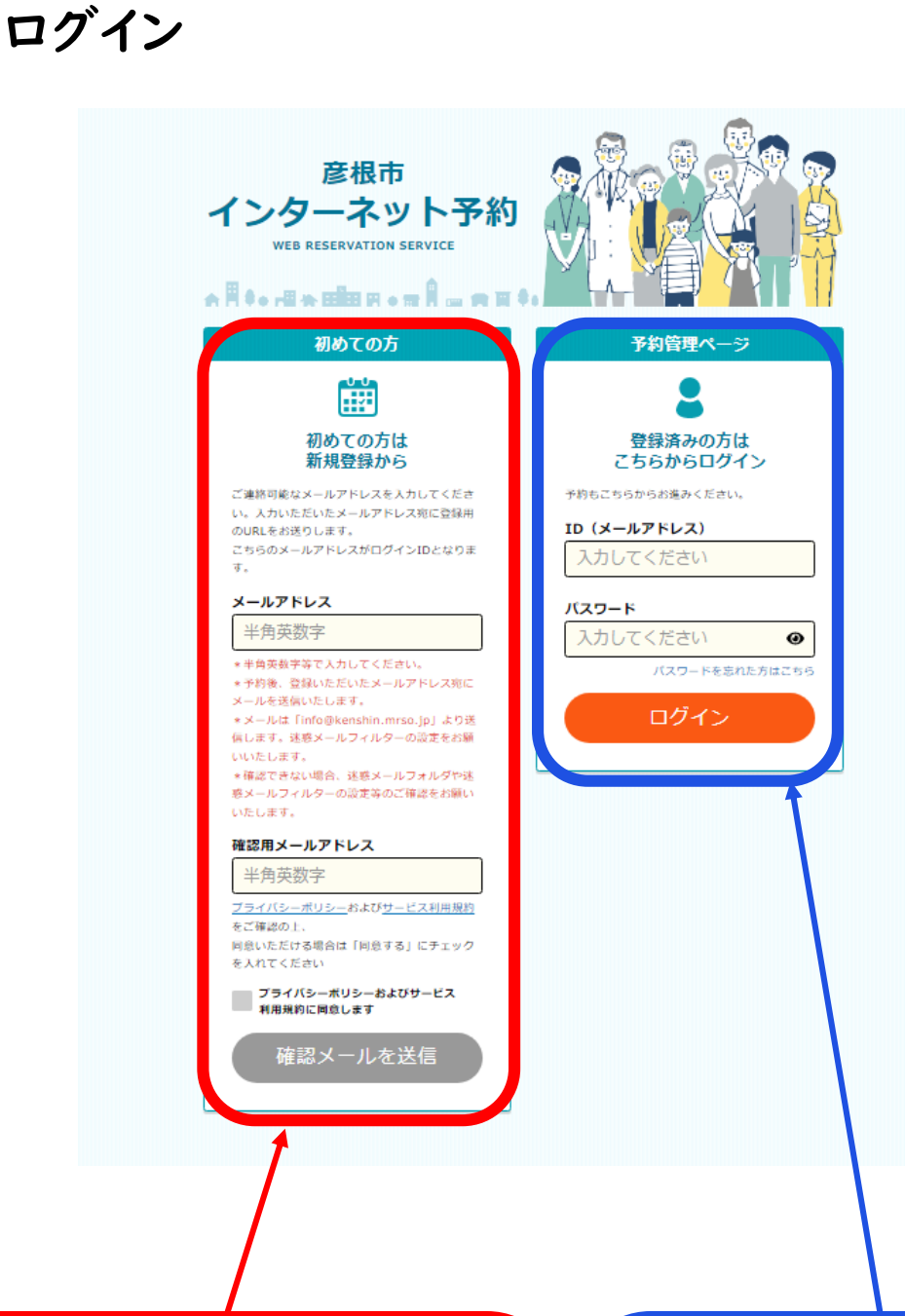

【初めての方】

はじめてご予約を行う場合、登録を行います。 メールアドレスを入力し、利用規約を確認し たのち、『確認メールを送信』を押します。

次のページ

【予約管理ページ】←登録済みの方 令和4年9月以降にWeb予約をした方 は、前回予約した際の「メールアドレス」 と「パスワード」を入力して、ログインで きます。 ■ 9ページへ

## 【初めての方】 ①メールに届いたURLから登録

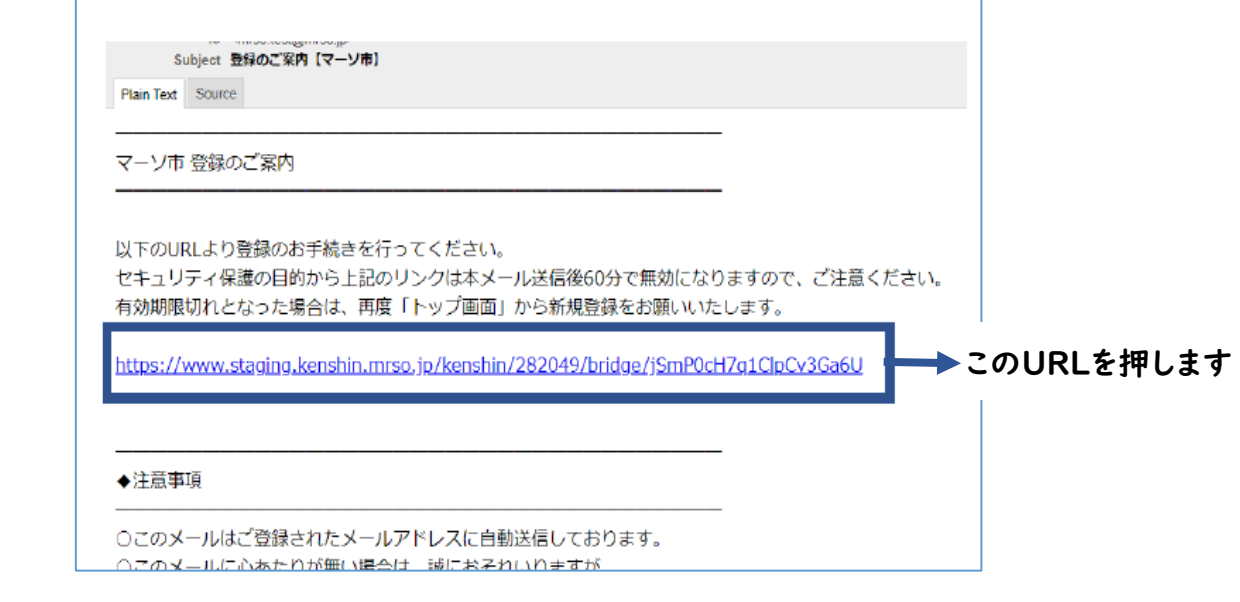

- ・URLの有効期限は「メール送信後60分」です。
- ・URLは一度使用すると無効となります。途中で中断した場合、同じURLは

使えなくなりますので、再度最初から手続きをやり直してください。

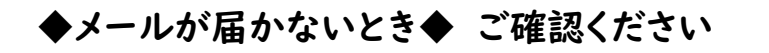

- ☑ 自動的に迷惑メールフォルダとして別フォルダに振り分けられている。
- ☑ 受信拒否機能が設定されている。 メールは 「info@kenshin.mrso.jp」 より送信されますので、受信拒否機能を設定さ れている場合は、ドメイン 「kenshin.mrso.jp」 のメールが受信できるように設定後、改 めてお試しください。
- ☑ 入力したアドレスが間違っている。
- ☑ 同じメールアドレスですでに登録済みである。

### 【初めての方】 ②パスワード・生年月日の入力

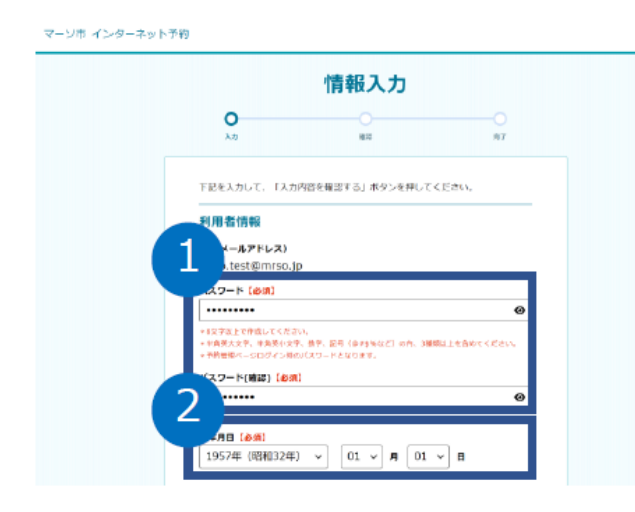

①パスワードを入力します。

次回以降のログイン時に必要となります。 ②生年月日を入力します。

#### 【初めての方】 ③予約者情報の入力

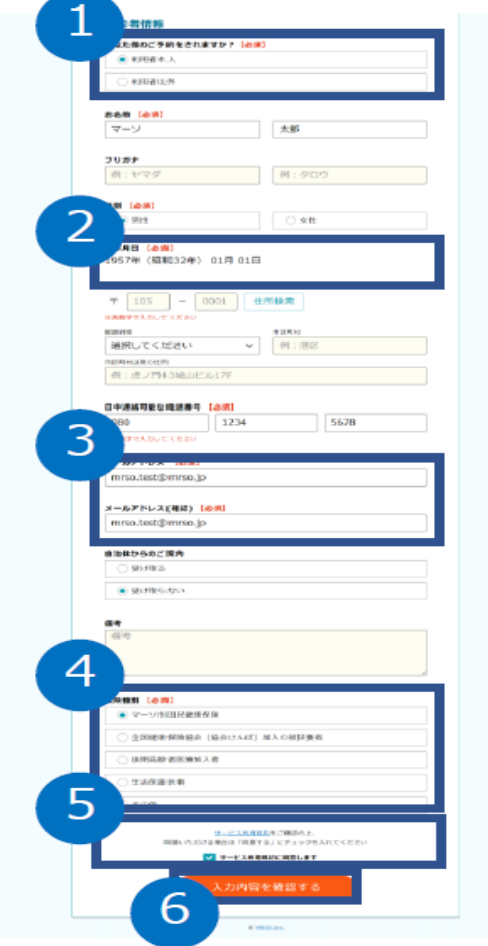

①利用者との続柄を選択します。

②生年月日は続柄が「本人」の場合、利用者情報 で入力した内容が反映されます。

③メールアドレスは利用者情報で入力した内容が 反映されます。

④予約者の保険等を選択できます。

⑤「サービス利用規約」を確認します。

⑥必要事項を入力後、「入力内容を確認する」ボ タンを押します。

#### 【初めての方】 ④予約者情報の入力

<u>a shekara ta 1999 a shekara ta 1999 a </u>

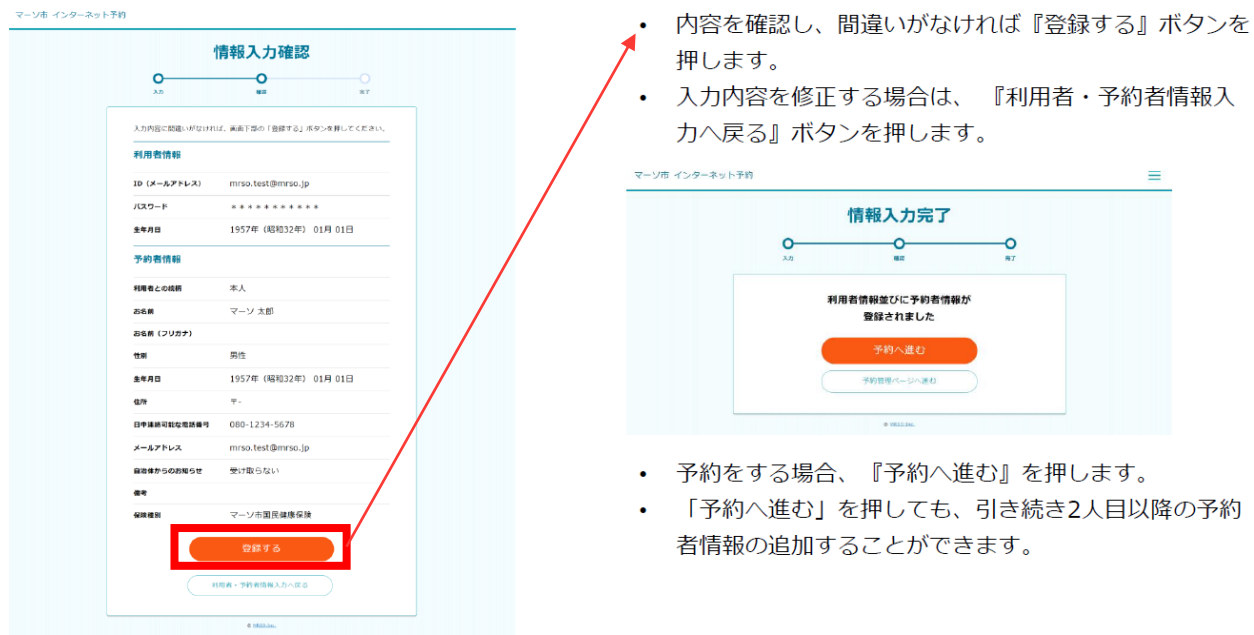

#### 【登録済みの方】予約管理ページ-①予約者の選択

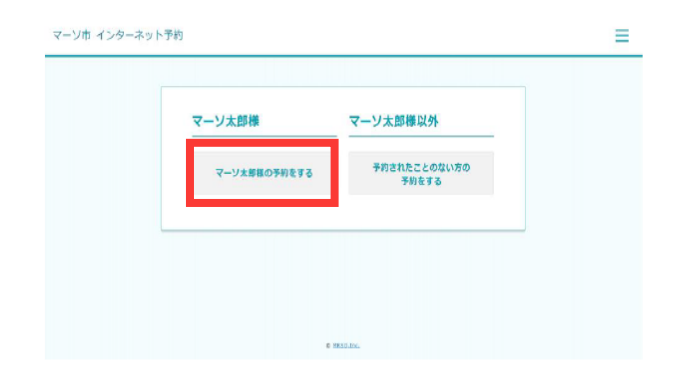

- 登録した方の予約を進める場合、左側の『●●様の予 約をする』を押します。
- 2人目以降の予約者情報を登録する場合、『予約された ことのない方の予約をする』を押して、予約者の登録 を続けます。

#### ②コースの選択

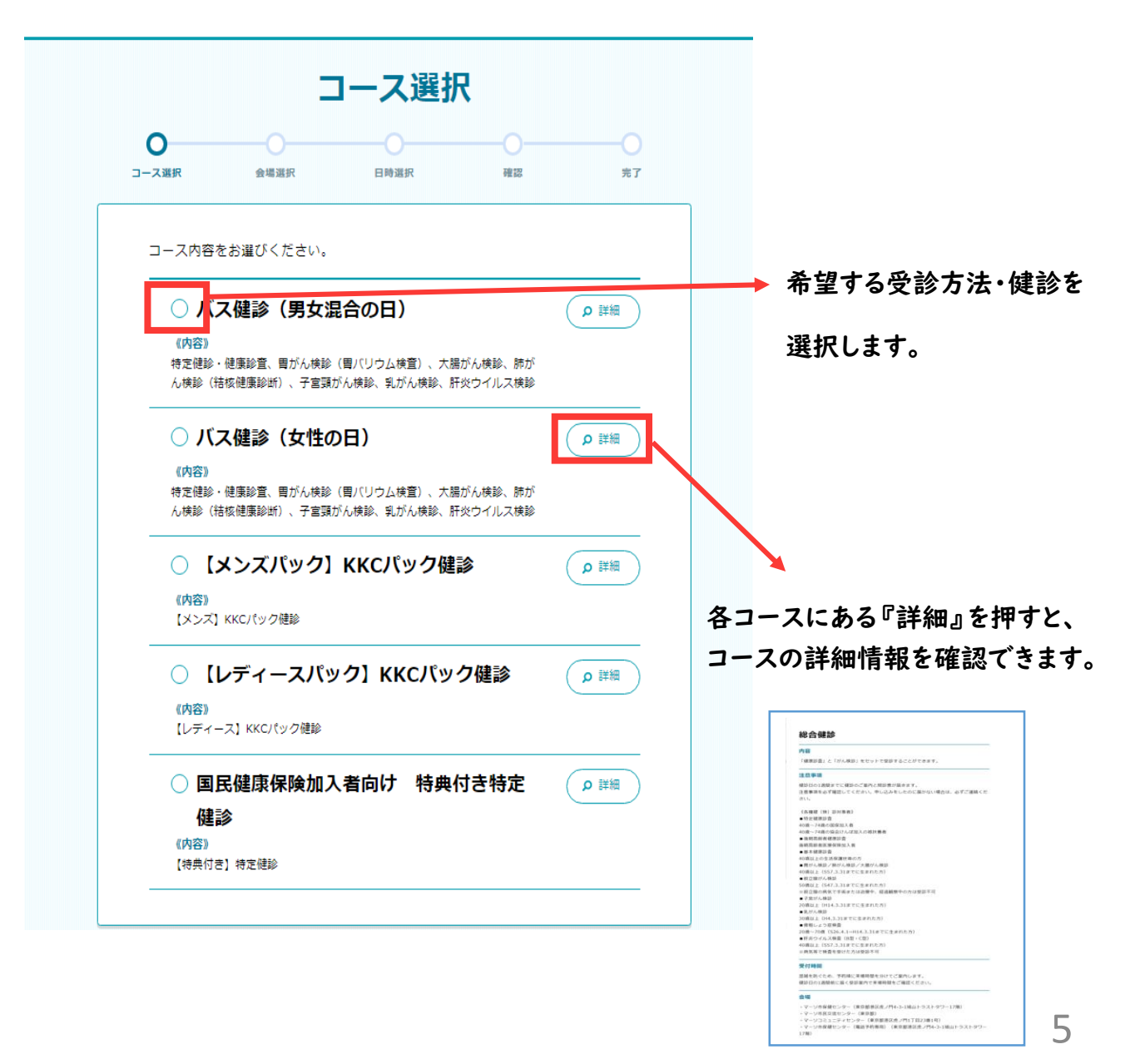

## ③希望する健診項目を選択

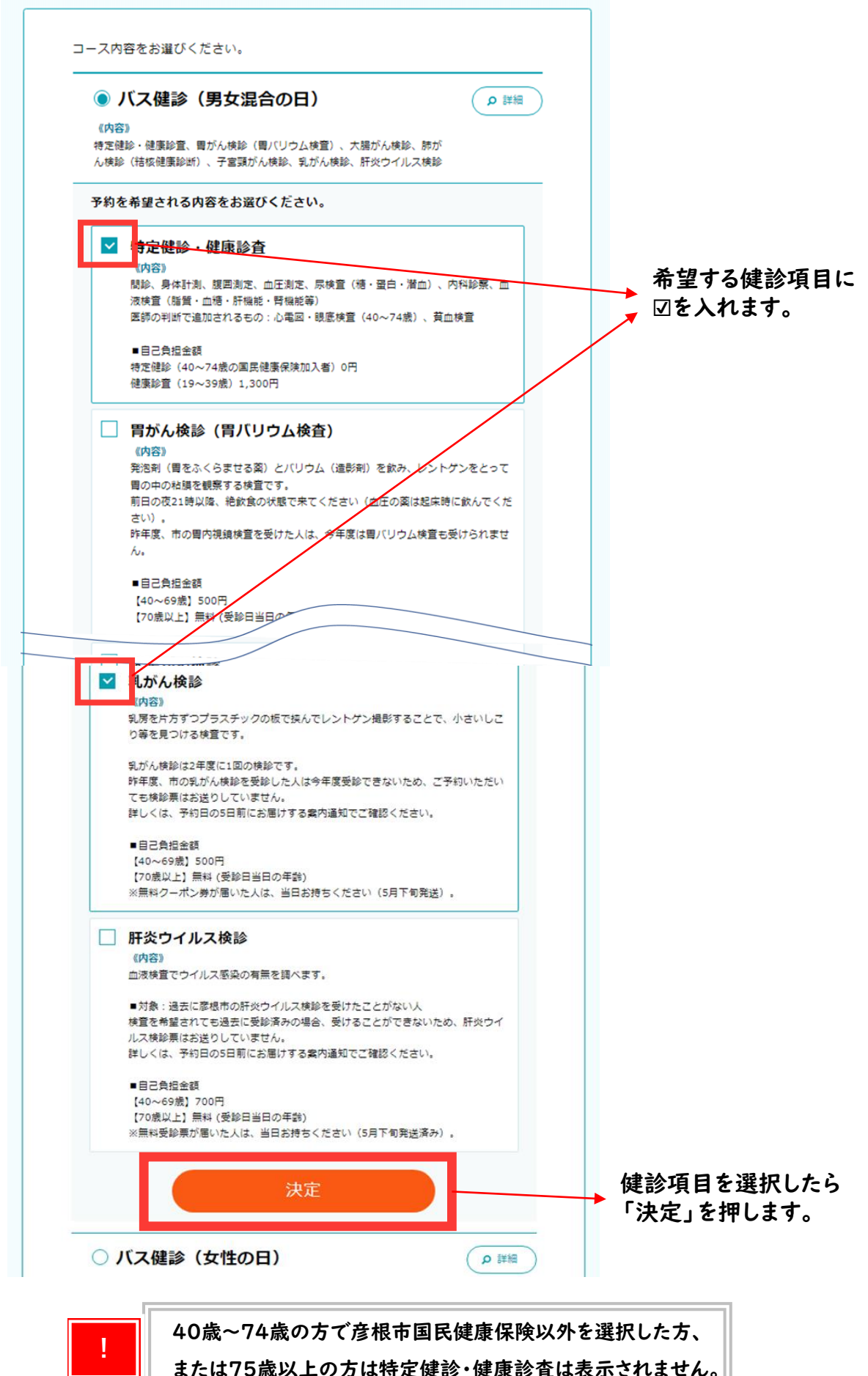

6

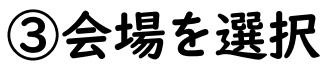

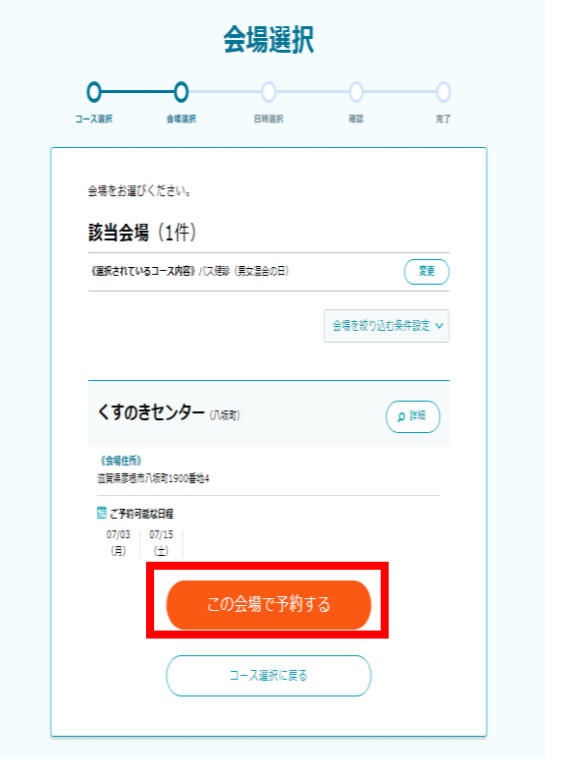

- 1. 選択した検査を予約することができる会場が表示され ます。会場を選択し、『この会場で予約する』を押し ます。
- √ 予約可能な会場がない場合、下記の表示となります。 √全ての会場の空き枠がない場合、『コース選択に戻る』より希望 する内容を選び直します。

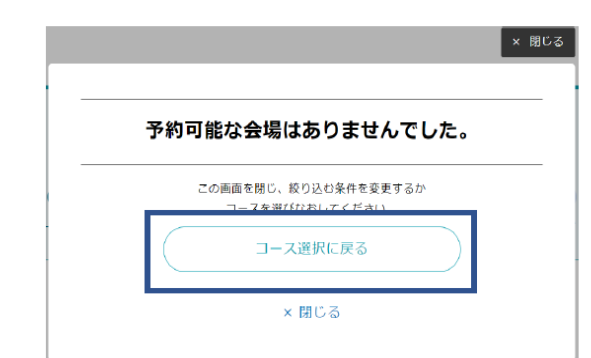

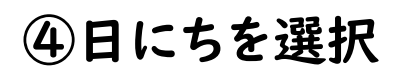

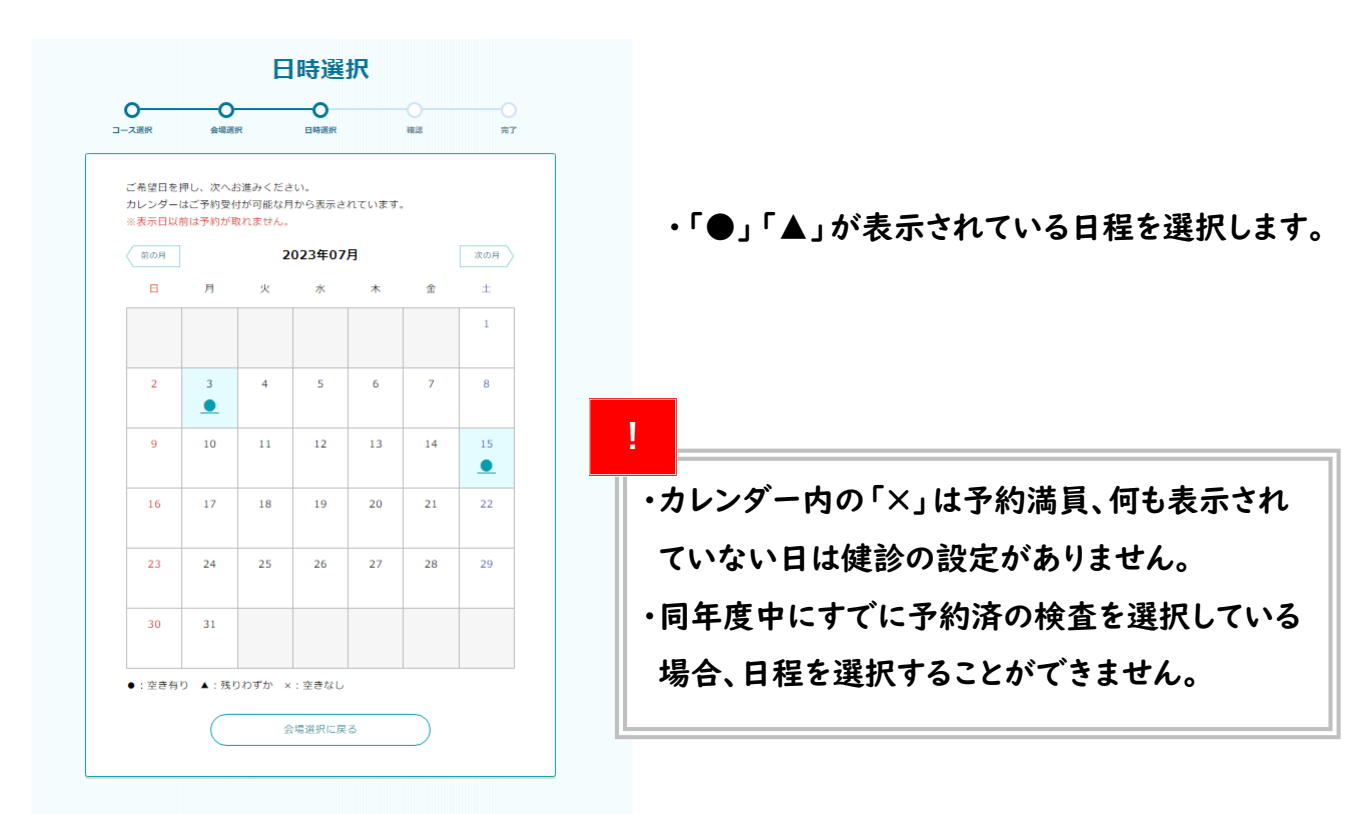

### ⑤時間帯を選択

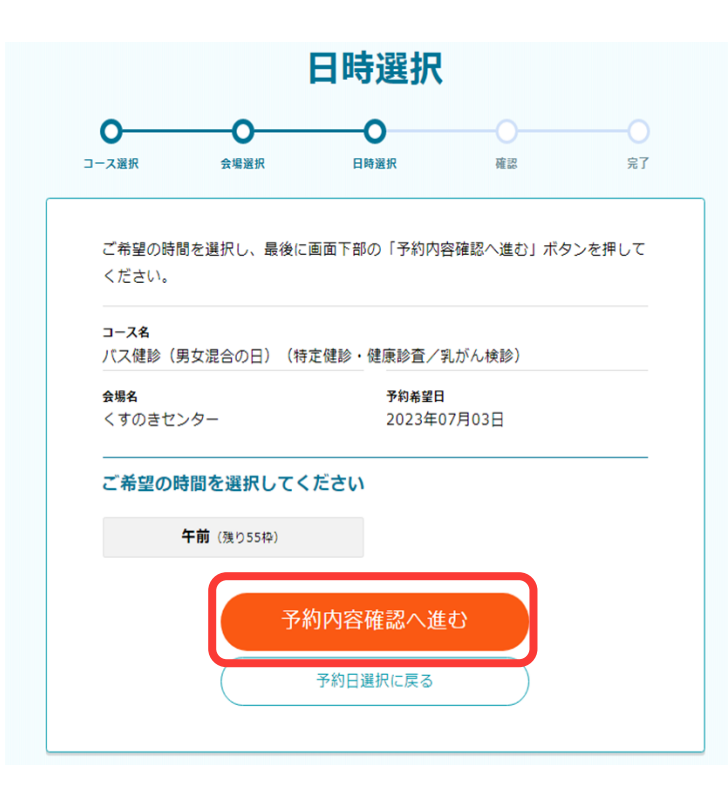

希望する時間を選択します。

#### ⑥外国語版問診票の選択

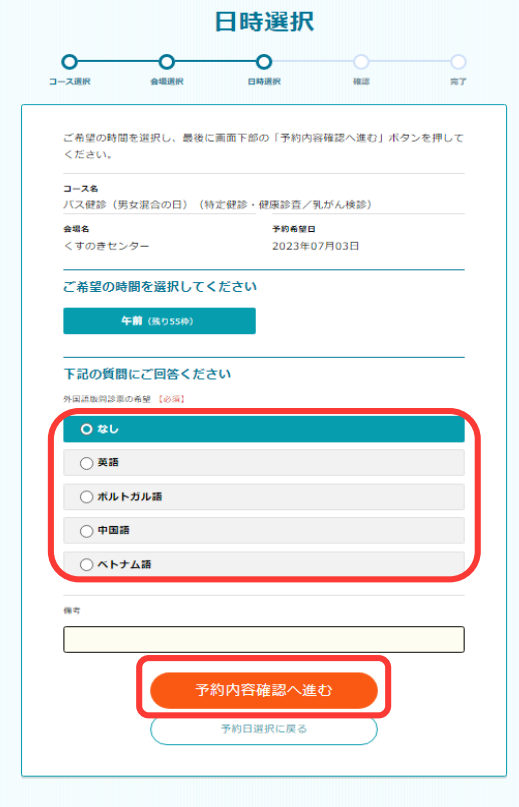

時間を選択すると、「外国語版問診票の希望」 が表示されます。

回答を行い、『予約内容確認へ進む』を押します。

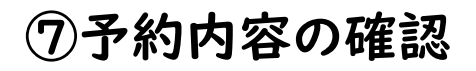

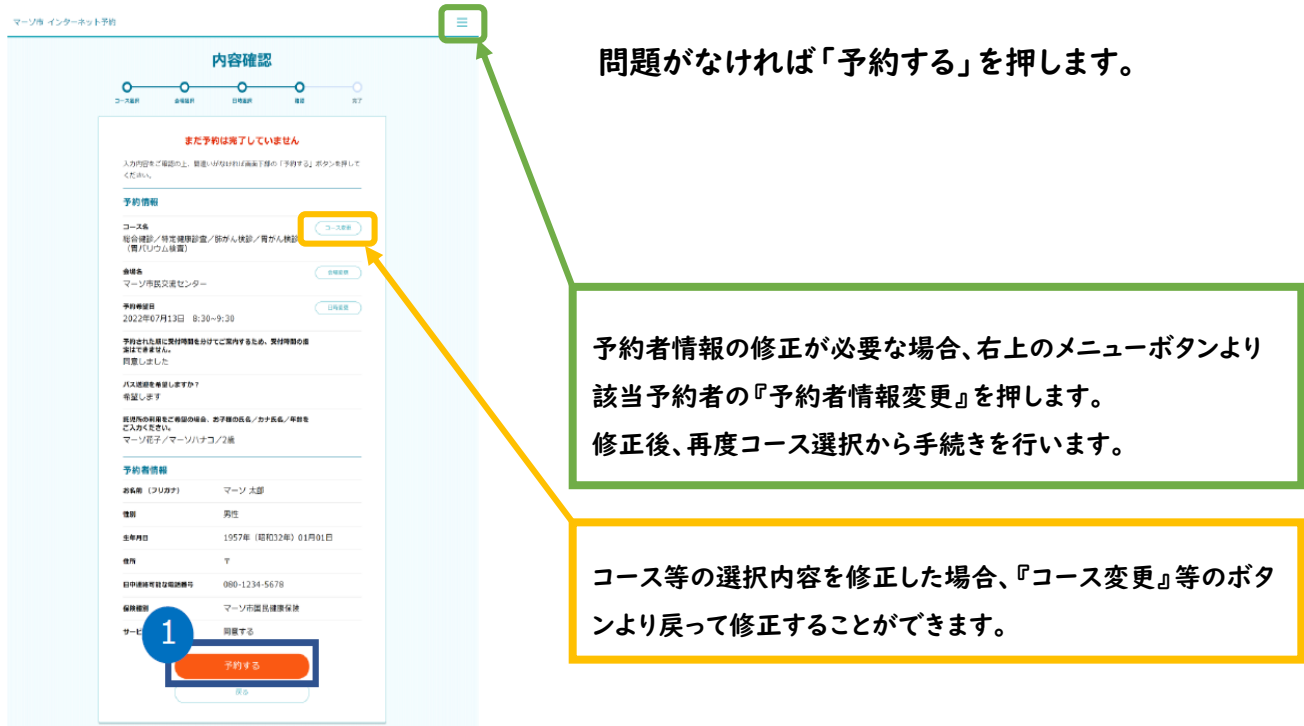

#### ⑧予約完了画面の確認

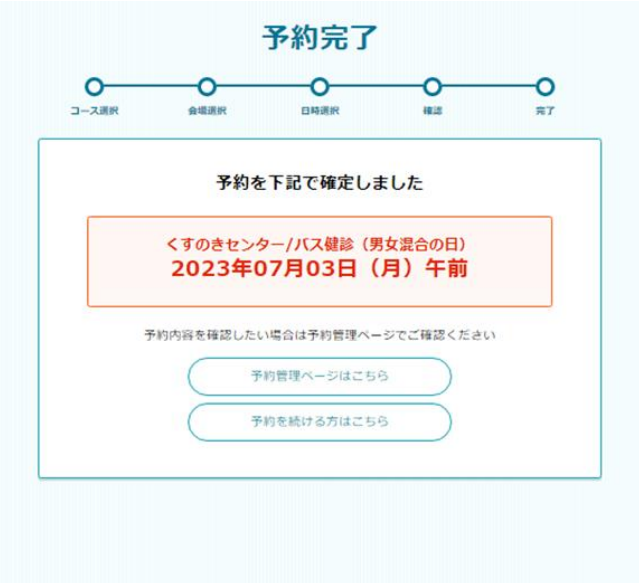

「予約完了ページ」は表示されたら予約 完了です。

予約情報にメールアドレスを登録してい る場合、予約申し込みメールが送られま す。

# WEB予約内容の確認 ①ログイン

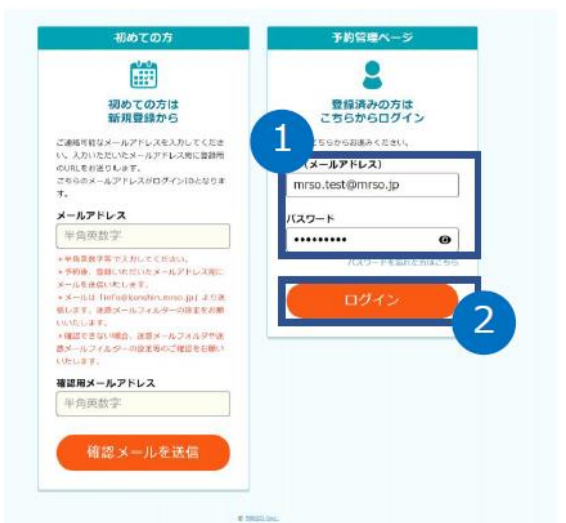

- 1. 「メールアドレス」「パスワード」を入力します。
- 2. 『ログイン』を押します

#### ②予約情報を確認したい名前を選択

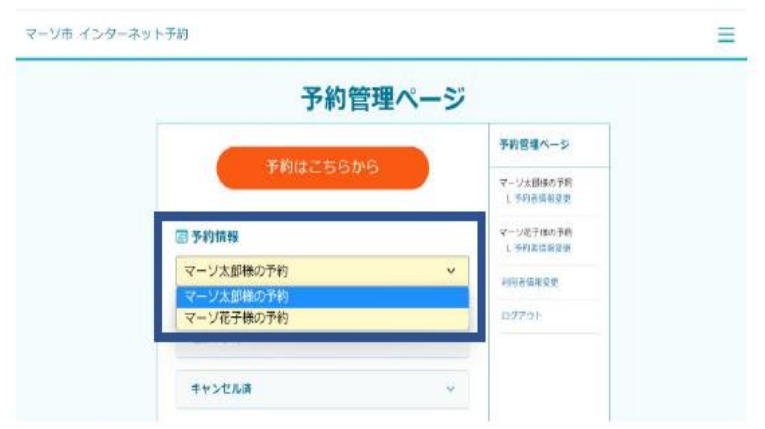

# ③予約日・コース内容を確認

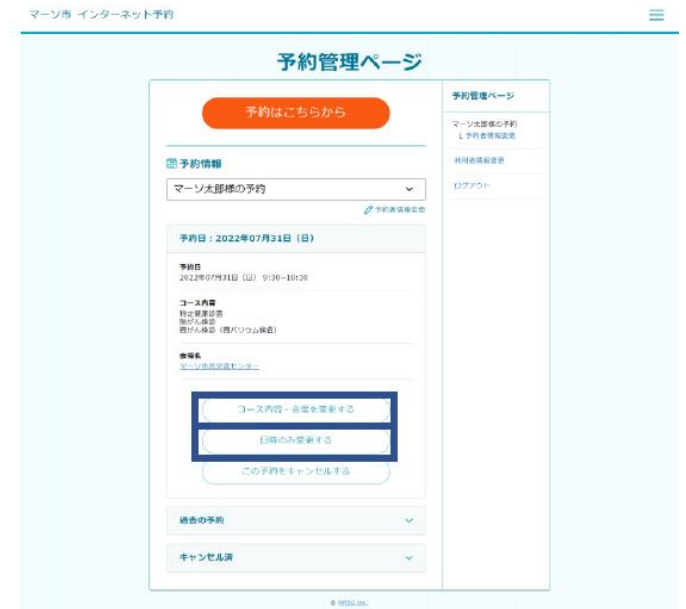

### WEB予約内容の変更(ログインは10ページから)

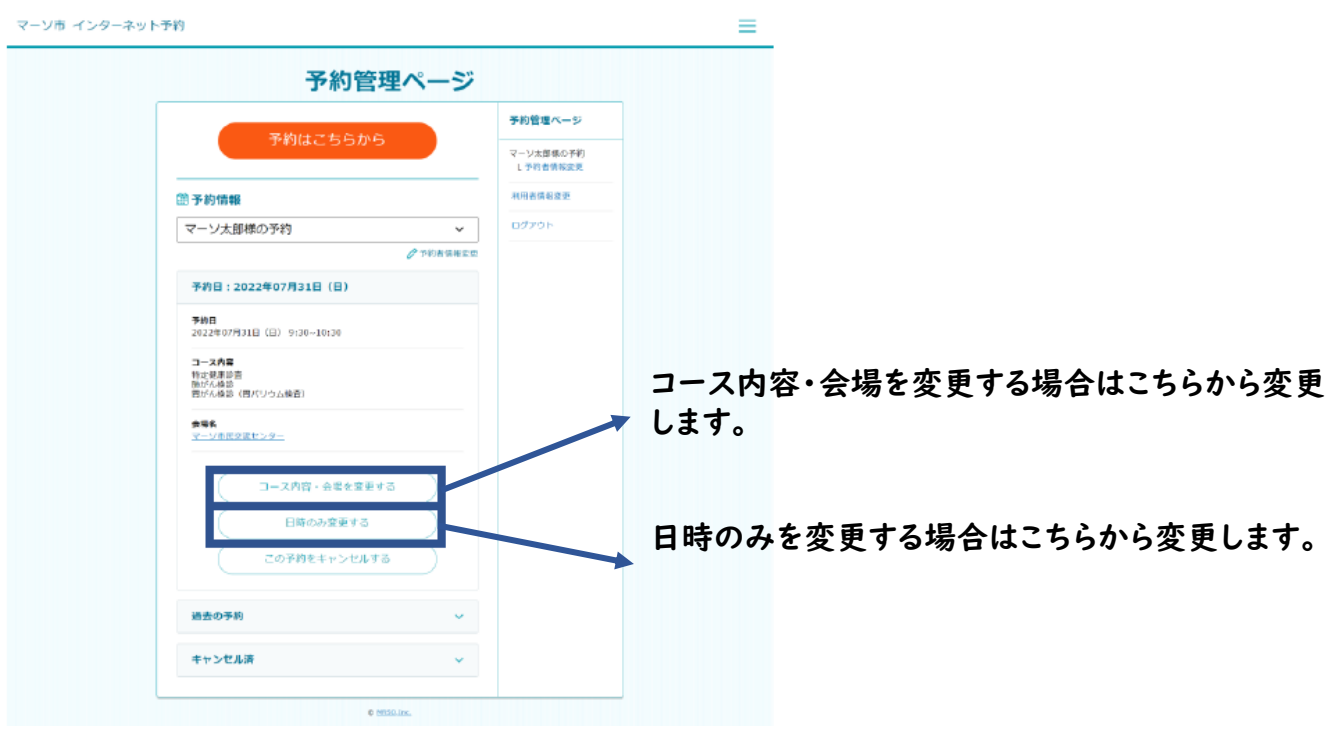

## WEB予約のキャンセル

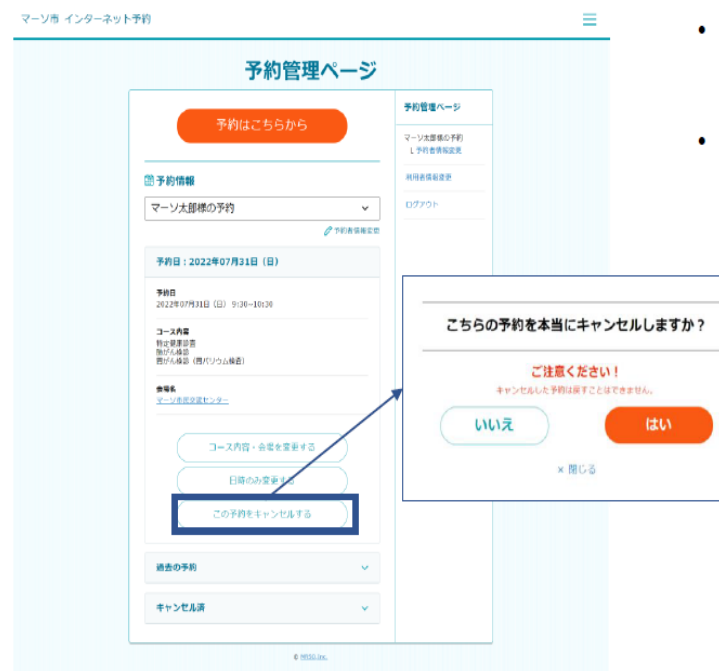

- キャンセルは『この予約をキャンセルする』より行う ことができます。
- 確認のポップアップが表示されるので、キャンセルを 行う場合、『はい』を押します。

#### 利用者情報の変更(ログインは10ページから) 住所や電話番号など登録した内容を変更したいとき

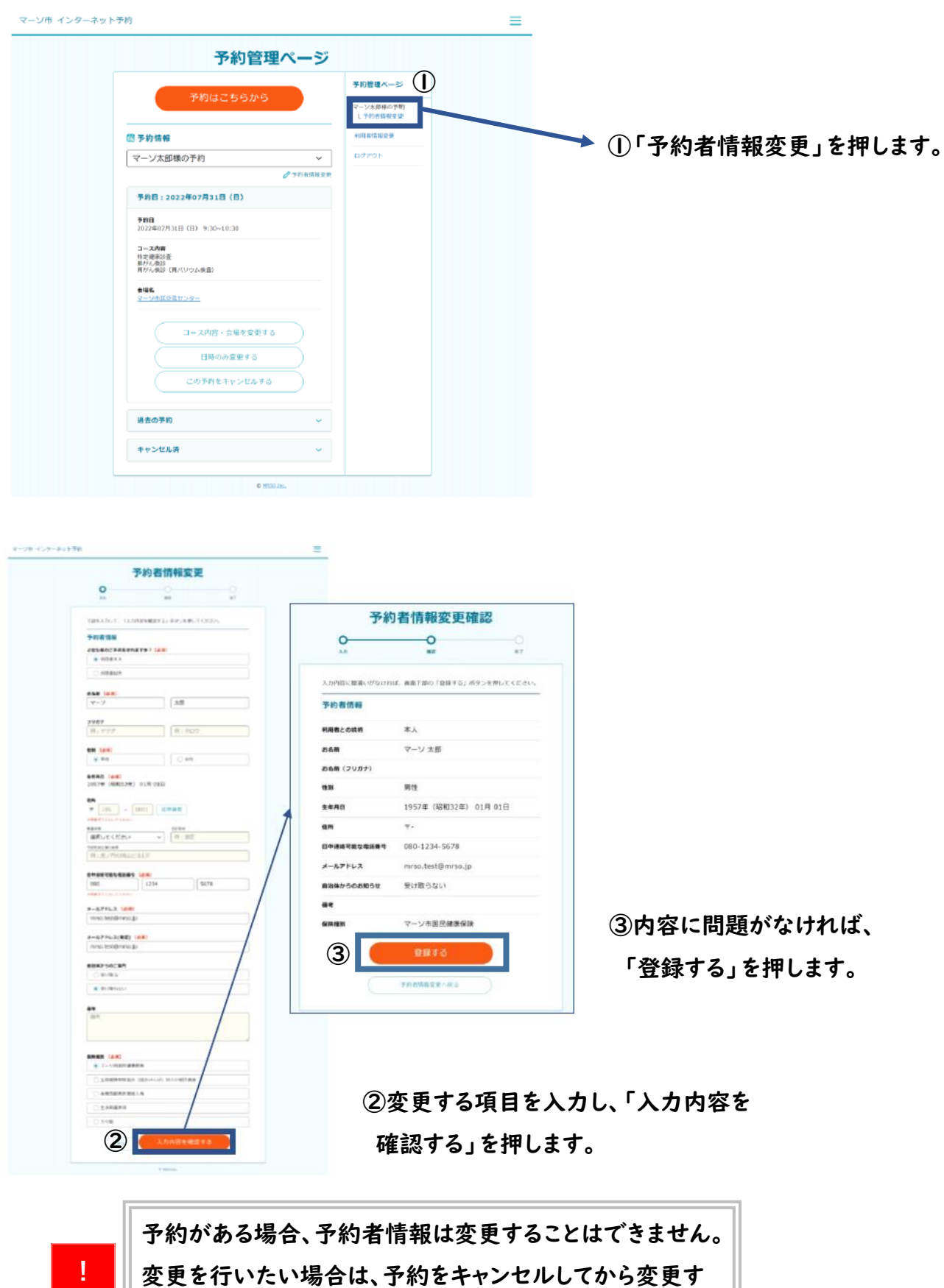

るか、健康推進課にご連絡ください。

#### パスワードを忘れた場合

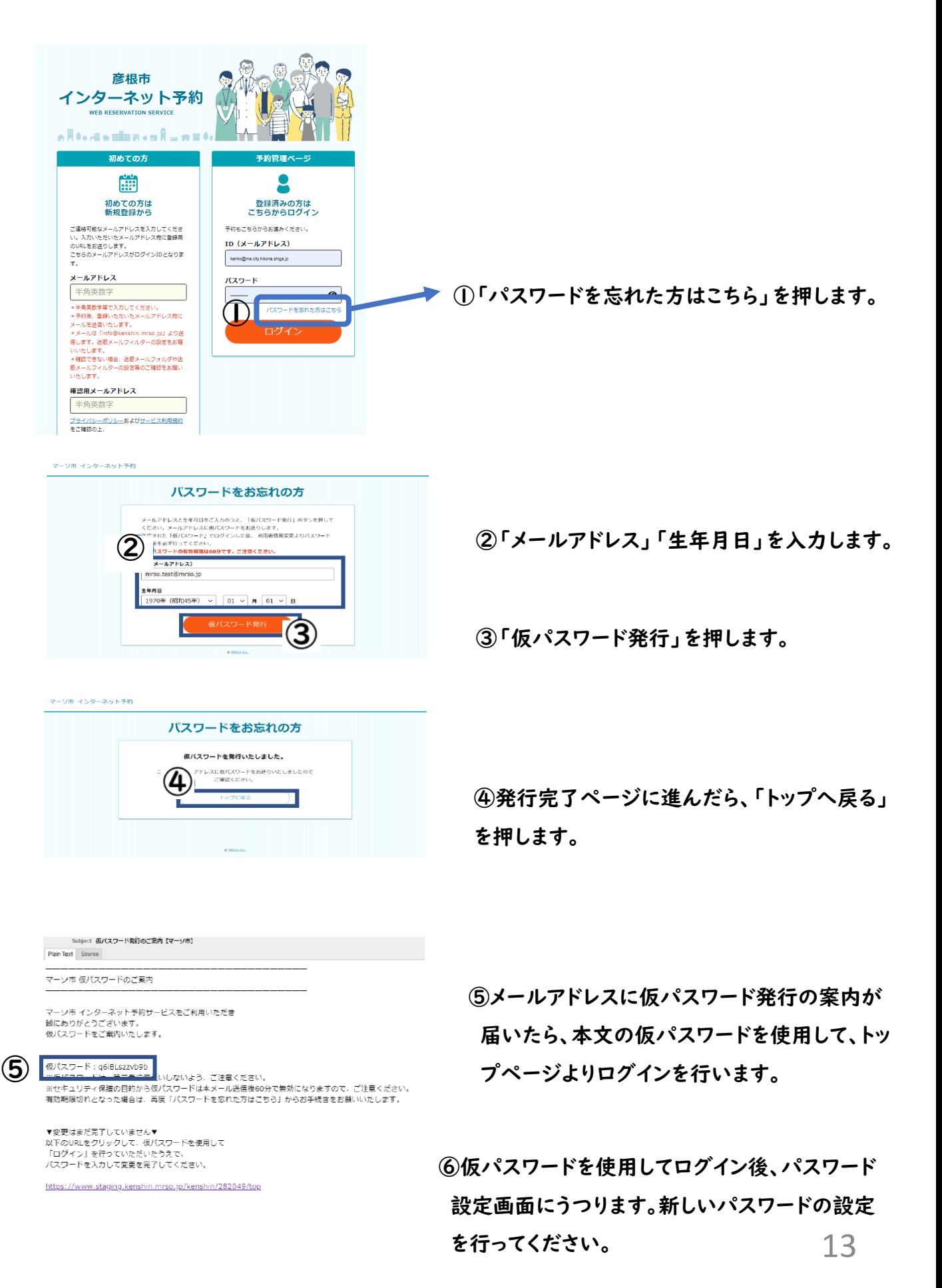